## écolenormalesupérieureparis-saclay-

## **Guide pour compléter son dossier sur la plateforme Etudes en France**

Service des Relations Internationales [ri-incoming@ens-paris-saclay.fr](mailto:ri-incoming@ens-paris-saclay.fr)

> Vous avez été accepté dans un master de l'Université Paris-Saclay. Félicitations ! Nous nous réjouissons de pouvoir vous accueillir prochainement dans nos formations.

Vous dépendez d'un [pays relevant de la procédure](https://www.campusfrance.org/fr/faq/quels-sont-les-pays-relevant-de-la-procedure-etudes-en-france) Etudes en France : vous devez finaliser votre procédure sur la plateforme Etudes en France. Cette opération ne prendra que quelques minutes.

Connectez-vous sur [Etudes en France](https://pastel.diplomatie.gouv.fr/etudesenfrance/dyn/public/authentification/login.html) et cliquez sur « Je suis accepté » dans le menu en haut à gauche de votre écran :

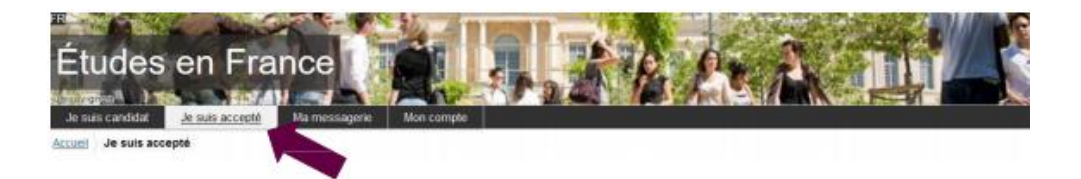

#### **1ère étape : Je finalise ma procédure**

Une nouvelle page apparaît. Dans le premier menu déroulant, sélectionnez « Une acceptation papier reçue en dehors de l'application Etudes en France », puis cliquez sur le bouton « Ajouter » :

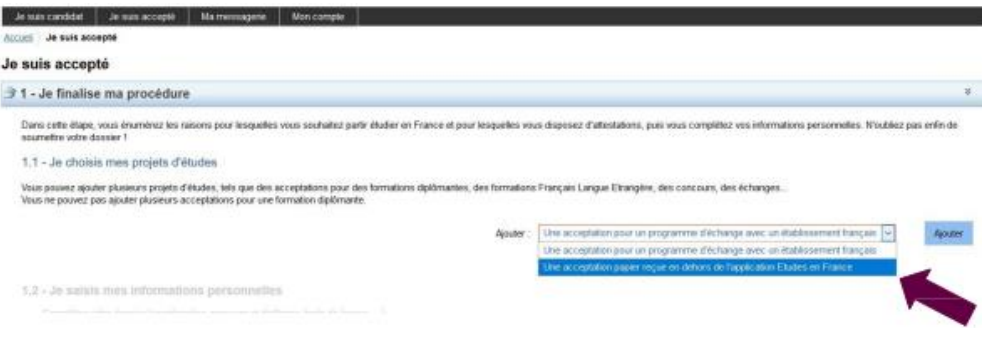

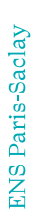

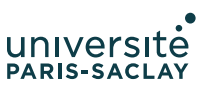

#### **2ème étape : J'ai reçu une attestation ou une convocation sur papier**

Une nouvelle page apparaît.

1. Je sélectionne le cas qui me concerne

Sélectionnez dans le menu déroulant « Je suis dans un autre cas », puis « Formation diplômante » :

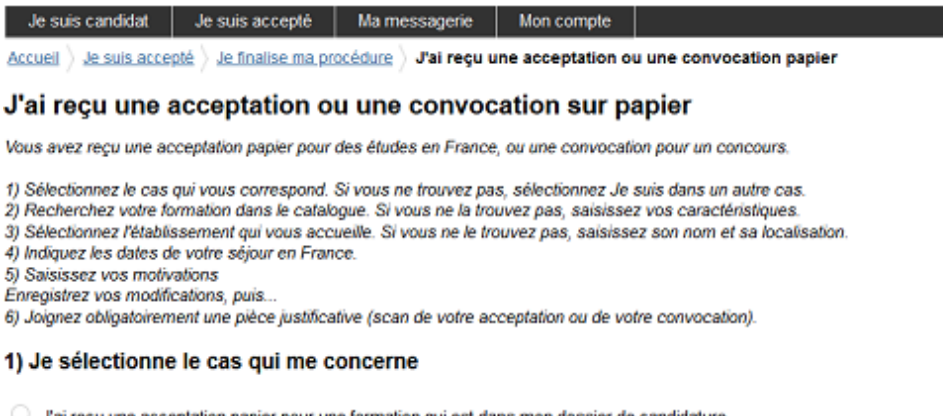

### 1

ł ś j

J'ai reçu une acceptation papier pour une formation qui est dans mon dossier de candidature

Je suis dans un autre cas \*: Formation diplômante

# 2. Je décris ma formation

Les masters de l'ENS Paris-Saclay et de l'Université Paris-Saclay ne sont pas dans le catalogue des formations sur la plateforme Etudes en France. Sélectionnez donc l'option « Je n'ai pas trouvé ma formation dans le catalogue ».

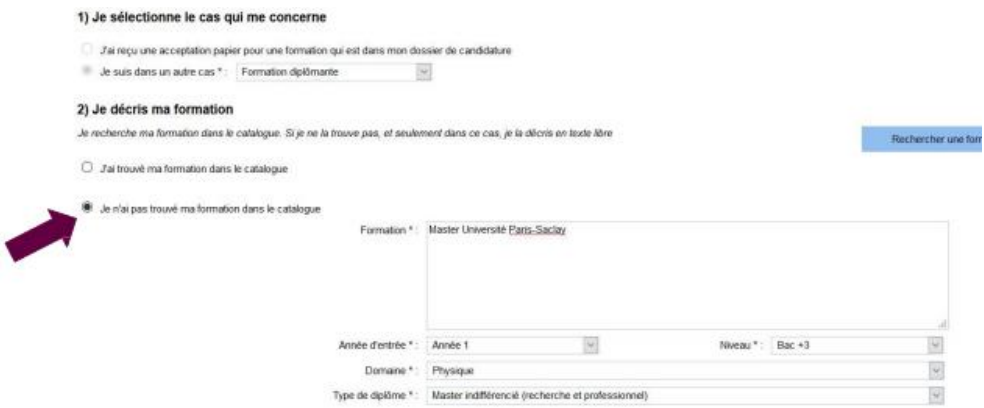

Complétez les champs de la manière suivante :

- Formation : Ecrivez « master Université Paris-Saclay »
- Année d'entrée : Sélectionnez « Année 1 » pour un master 1, ou « Année 2 » pour un master 2
- Domaine : Sélectionnez le domaine thématique du master

- Type de diplôme : Sélectionnez « Master indifférencié (recherche et professionnel) »

3. Sélectionnez votre établissement d'inscription Cliquez sur « Rechercher un établissement français » :<br>3) Je sélectionne l'établissement qui m'accueille

Je rech ans le catalogue en cli Rechercher un étable Établissement d'accueil : A renseigner

Une nouvelle fenêtre s'ouvre. Recherchez votre établissement d'inscription. Si vous ne trouvez pas votre établissement, remplissez les champs « Etablissement » et « Ville » en bas de votre écran. Ecrivez « **Ecole normale supérieure Paris-Saclay** » pour « Etablissement » et « **Gif-sur-Yvette** » pour « Ville » :

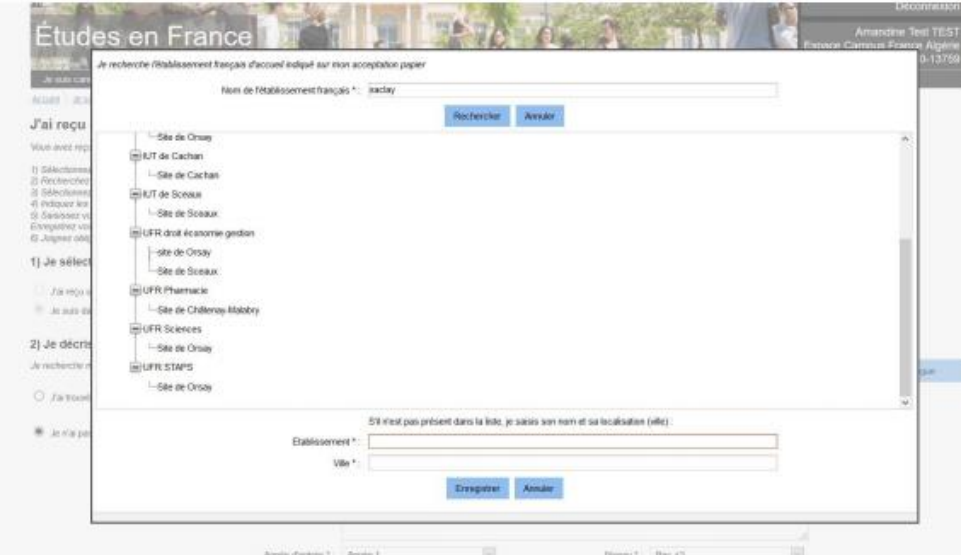

Cliquez sur « Enregistrer ».

#### 4. Complétez vos dates de séjour

Complétez les champs relatifs à votre date d'arrivée en France et votre date prévue de départ à la fin du séjour :

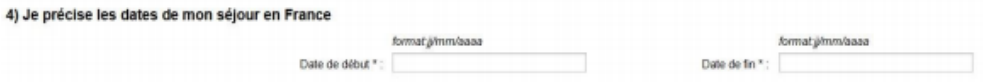

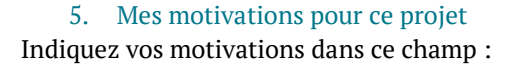

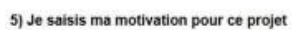

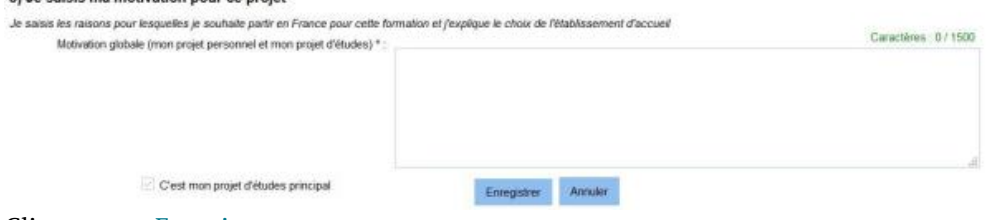

Cliquez sur « Enregistrer ».